# PalmoAgenti

## MANUALE OPERATIVO Android

PR

**CCCCCCCCC** 

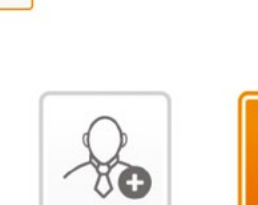

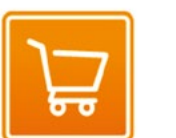

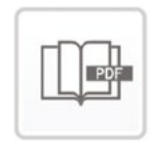

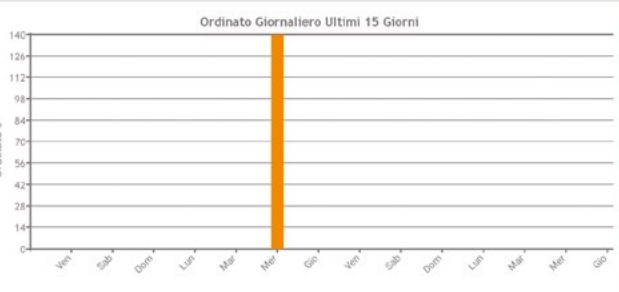

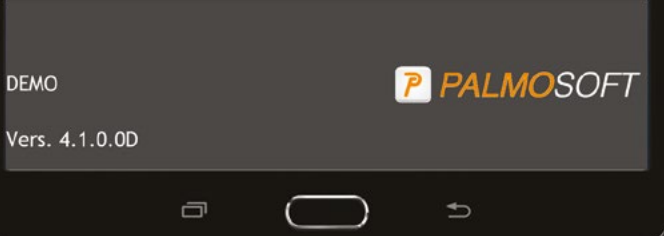

đρ

Ū

C

Ŧ

Ū

 $C_{1}$ 

#### **INSTALLAZIONE**

Installare l'applicazione dal **link che viene mandato via mail** (o dall'AppleStore se espressamente indicato). **Non fare nessuna trasmissione** (l'applicazione può chiedere all'utente se vuole installare le anagrafiche dimostrative).

Scegliere la voce  $\left| \circ \right|$  attivazione dal menu principale

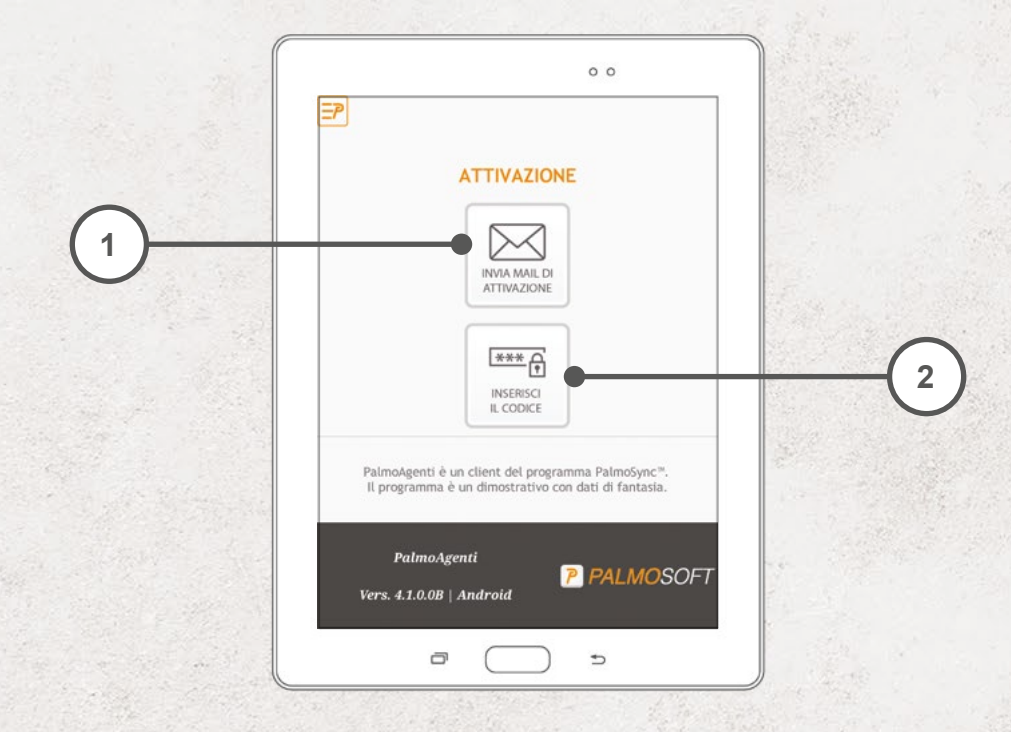

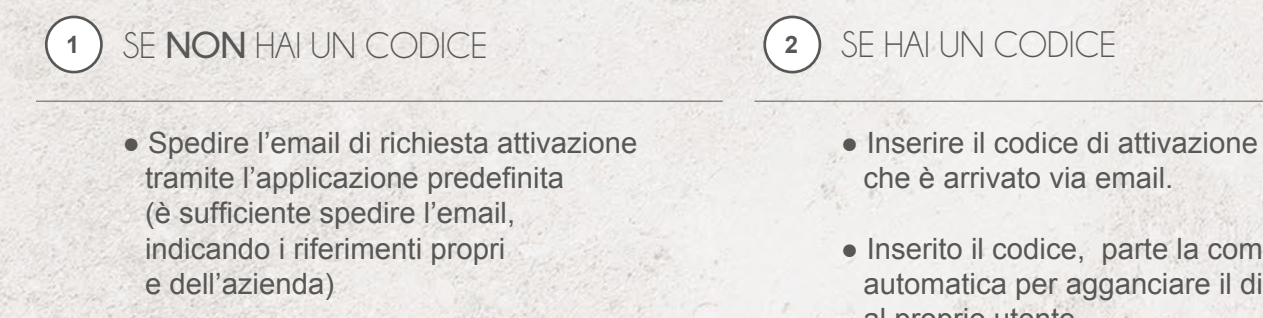

● Attendere da PalmoSoft una conferma dell'**avvenuta attivazione** per procedere con una nuova trasmissione

- 
- Inserito il codice, parte la comunicazione automatica per agganciare il dispositivo al proprio utente 3,3

### DUE PULSANTI PRINCIPALI

PER ESSERE SUBITO OPERATIVO

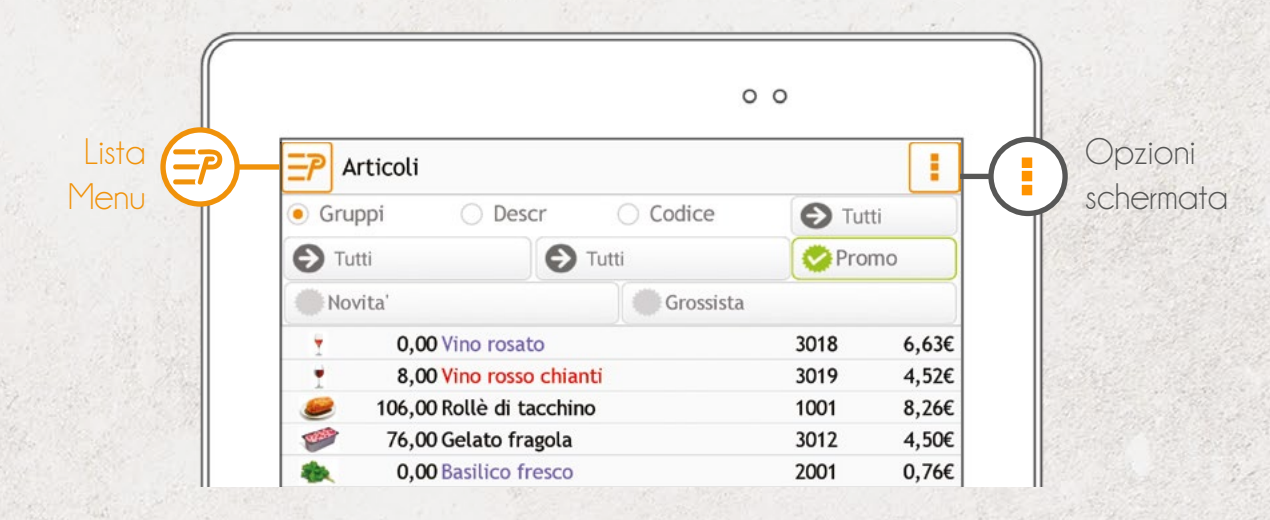

# Lista Menu  $\left( \frac{-p}{2} \right) \leftarrow \rightarrow \left( \mathcal{L} \right)$  Back IN ALTO A SINISTRA

In tutte le schermate principali del programma, potrai accedere al menu cliccando su **Lista Menu**.

Una volta iniziato un processo - ad esempio l'inserimento di un ordine - al posto di Lista Menu, troverai il tasto **Back**, che ti permetterà di tornare alla schermata precedente, salvando le modifiche che hai fatto fino a quel punto.

### IN ALTO A DESTRA

Opzioni schermata

Il pulsante **Opzioni Schermata** ti permetterà di accedere al menu contestuale della singola schermata. Potrai, ad esempio, cancellare completamente un ordine o stamparlo o ancora inviarlo per mail alla sede o al cliente.

Non è attivo su ogni schermata: controlla il colore dell'icona.

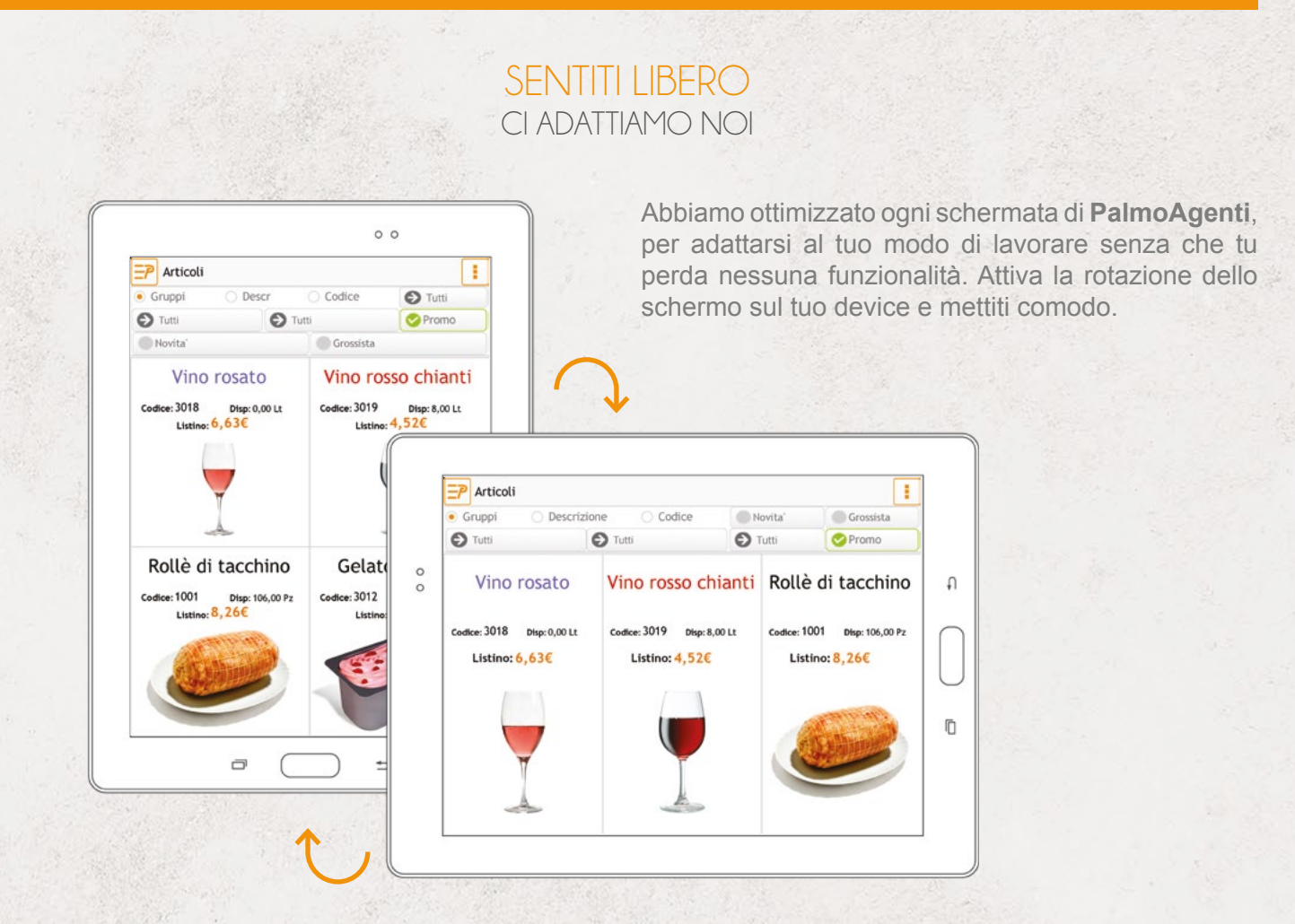

#### MENU PRINCIPALE

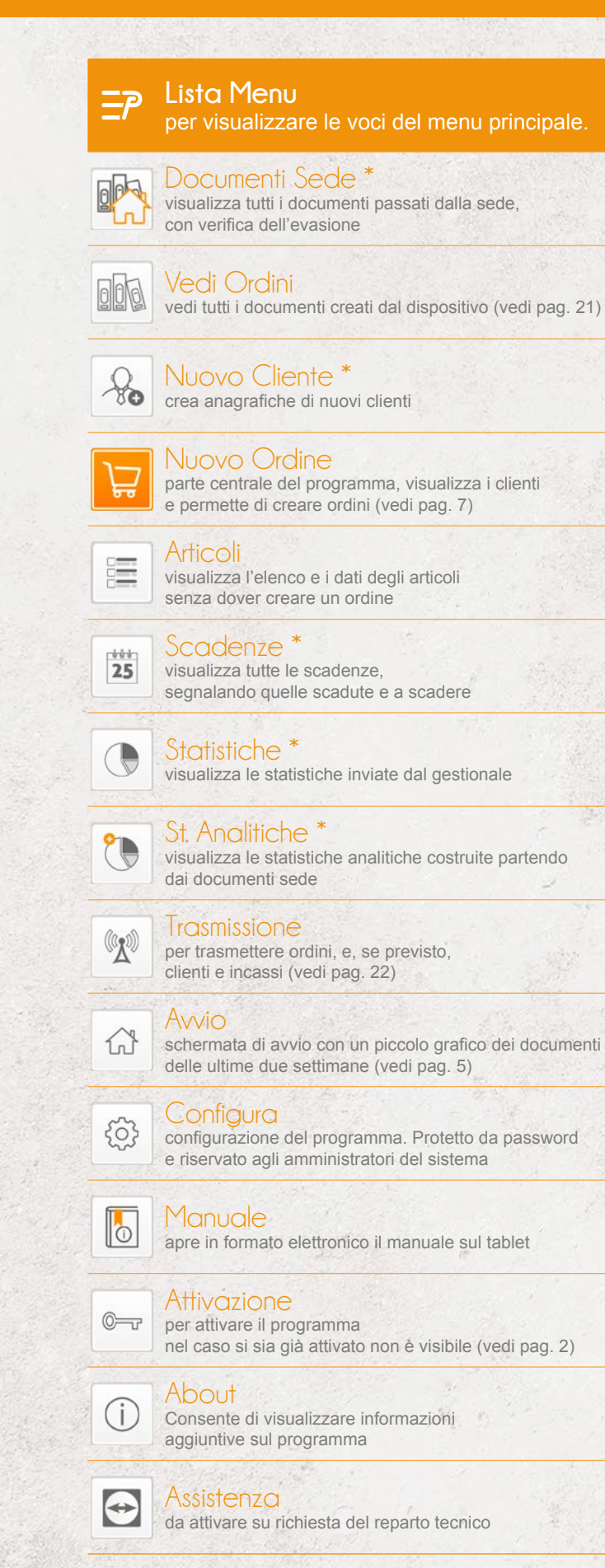

#### Cataloghi Pdf \*

r. visualizza i cataloghi PDF scaricati sul dispositivo senza dover creare un ordine

#### MENU DI AVVIO

Attivando il programma da sistema o selezionando il menu Avvio si apre la schermata principale.

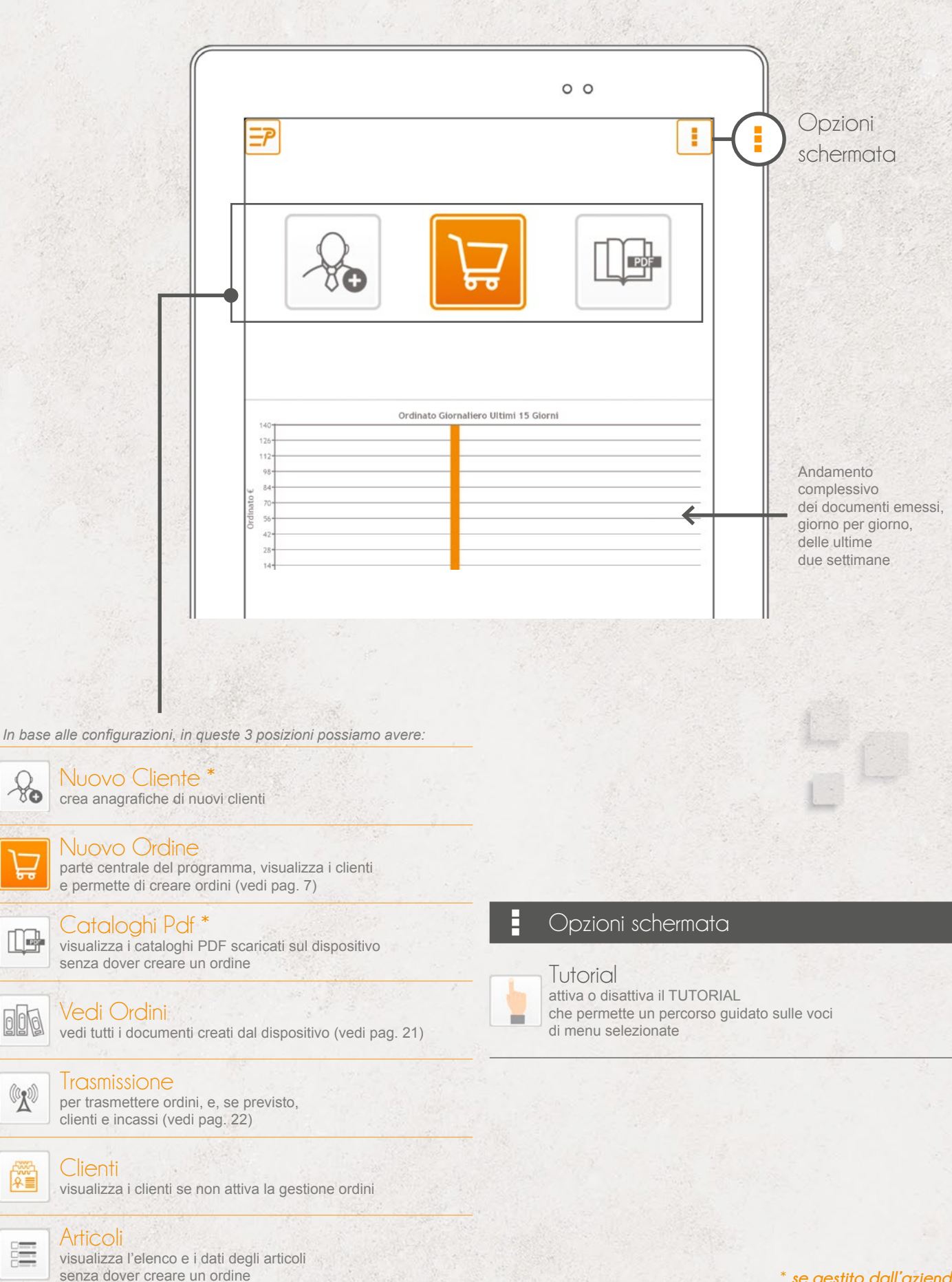

 $\aleph$ 

n.

 $000$ 

 $\mathbb{G}^{\mathbb{N}}$ 

籭

疆

#### INSERIRE UN NUOVO ORDINE

L'inserimento di un ordine può essere effettuato da diversi menù del programma.

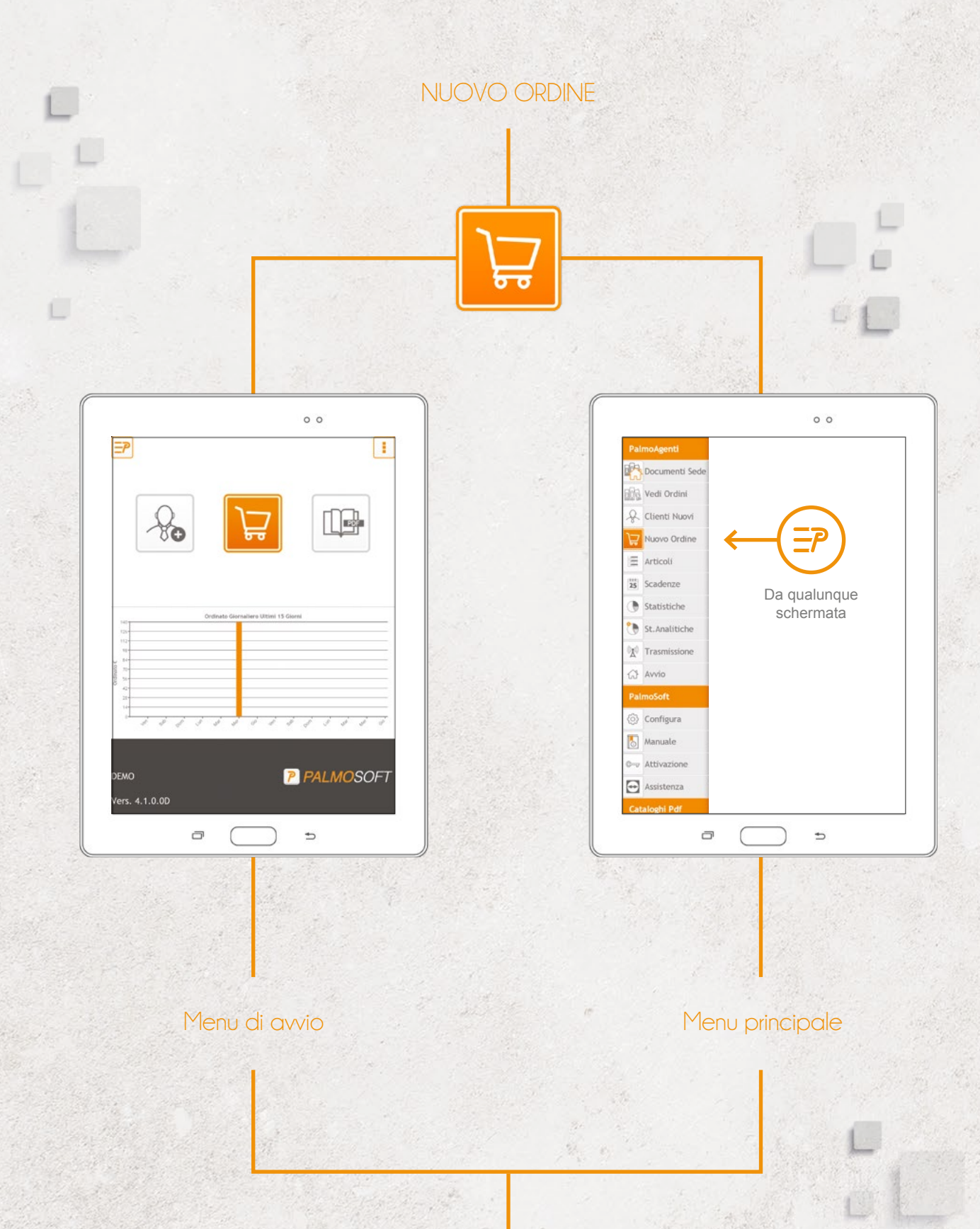

Una volta selezionato Nuovo Ordine viene visualizzata la lista dei clienti.

### **CLIENTI**

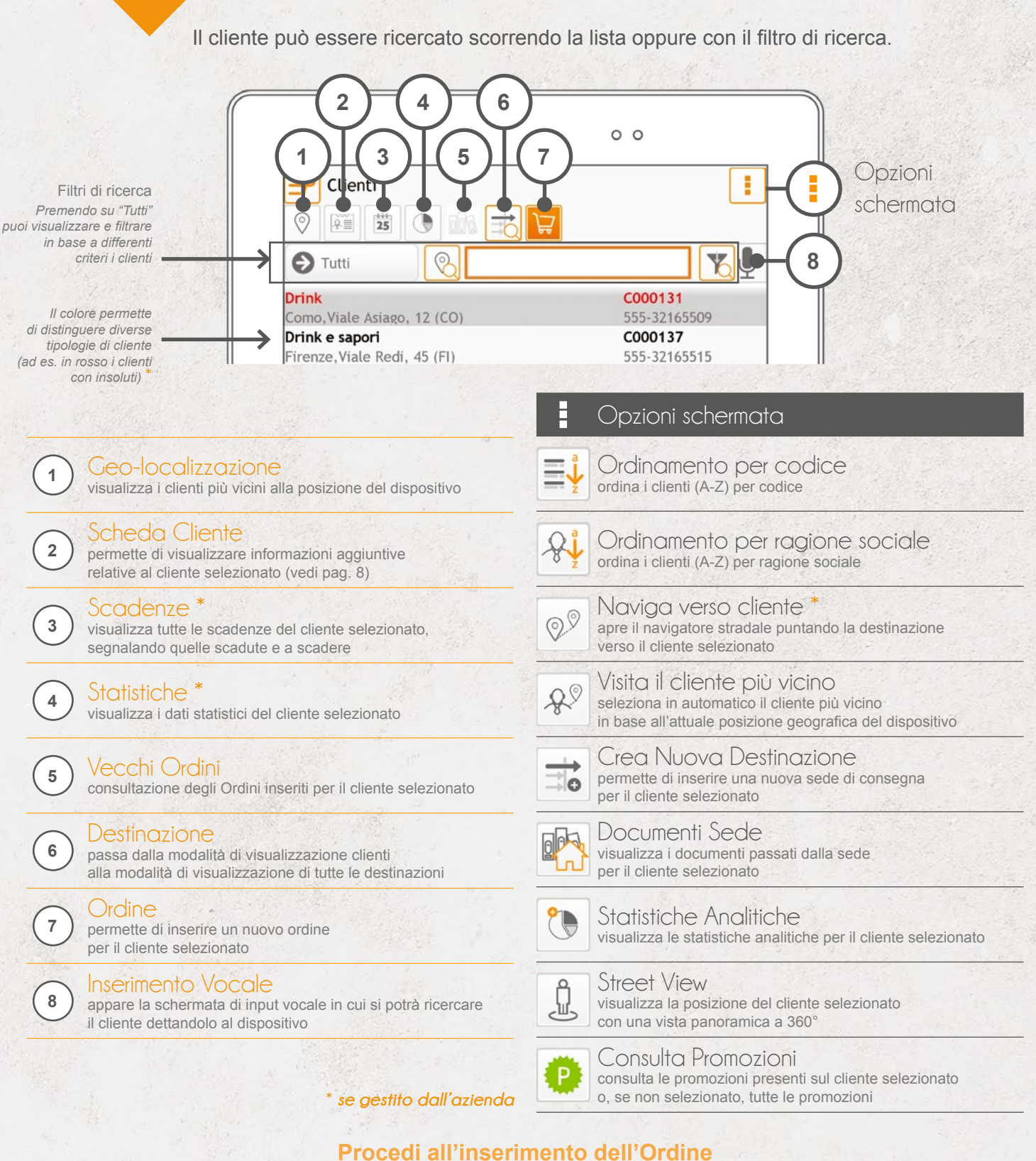

**click prolungato** sulla riga del cliente interessato o premendo il tasto **V**<br>Se viene selezionato un cliente con destinazioni diverse compare la lista di tutte le destinazioni disponibili

con la possibilità di selezionarne una oppure scegliere "nessuna destinazione" se si desidera inviare l'ordine alla sede legale.

Alcune funzioni si attivano solo se hai selezionato un cliente

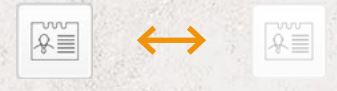

Passa dalla modalità filtro ricerca "*ragione sociale*" a "*città*" e viceversa

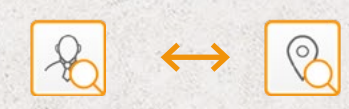

Passa dalla modalità filtro ricerca "*all'interno di*" a "*inizia per*" e viceversa

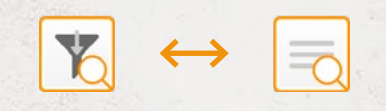

### SCHEDA CLIENTE

Tramite la schermata dati cliente è possibile visualizzare l'anagrafica completa e tutte le informazioni accessorie relative al cliente, come statistiche, scadenze e condizioni commerciali.

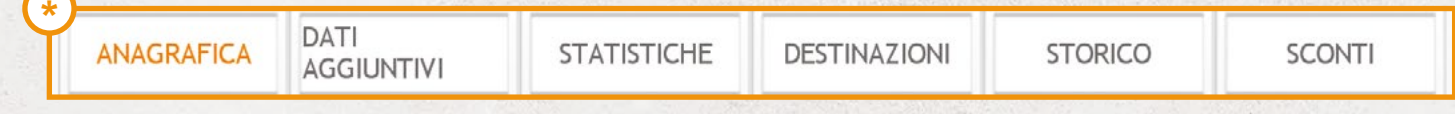

Per passare da una schermata all'altra basta cliccare la voce corrispondente.

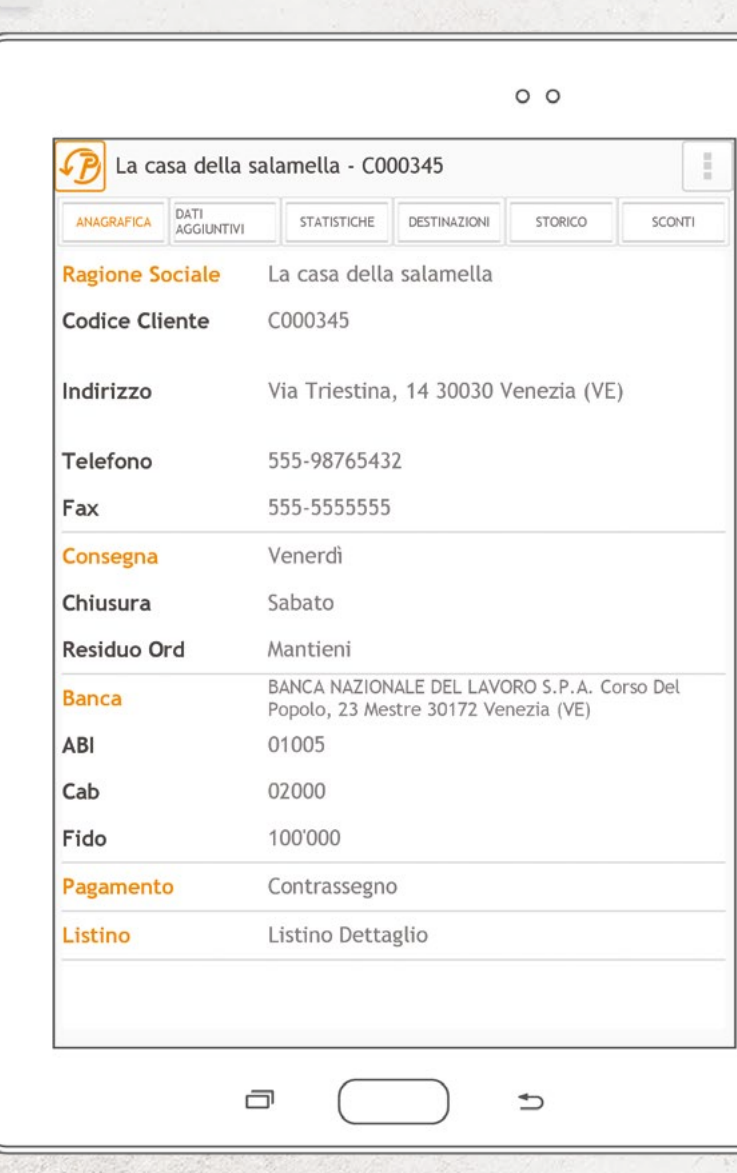

### ANAGRAFICA CLIENTE

### SCONTI PER CLIENTE

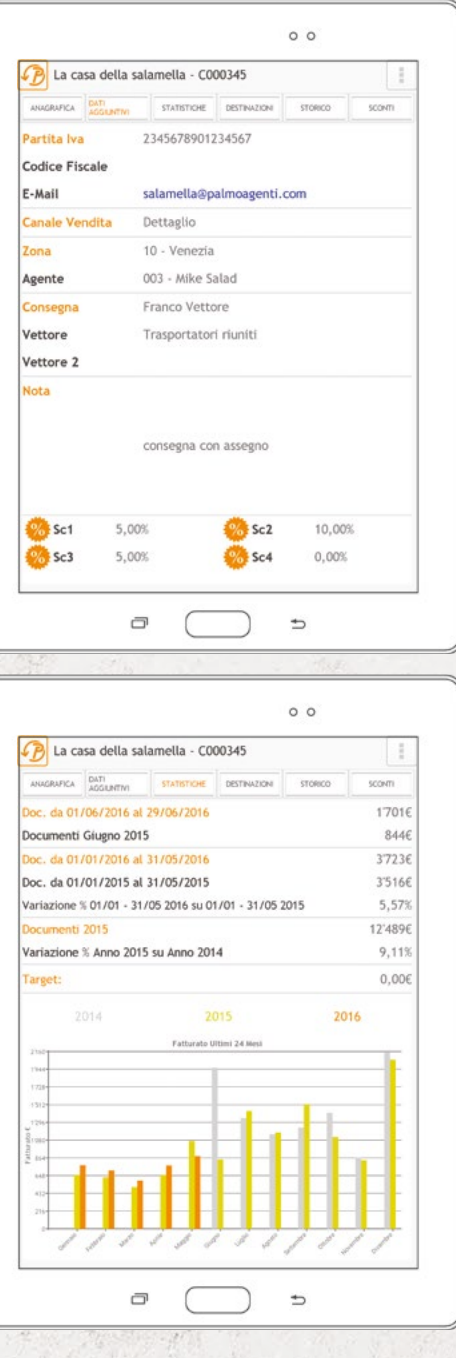

STATISTICHE PER CLIENTE

#### **ORDINE**

Dopo aver scelto il cliente viene presentata la schermata di testata o di articoli in base alla configurazione del tablet. In alcuni casi viene prima visualizzata una schermata di scaduti del cliente selezionato. Solo accedendo alle opzioni schermata e selezionando "Nuovo Ordine" è possibile proseguire.

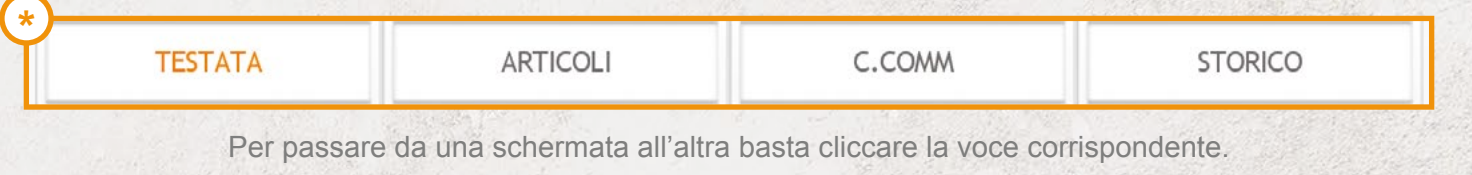

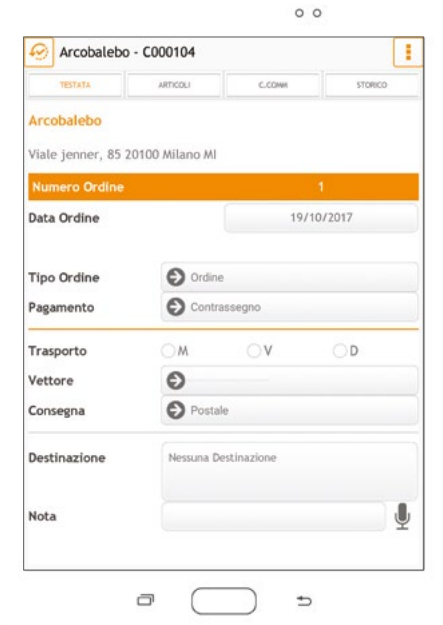

#### **Testata** pag.13

La testata consente di gestire le informazioni principali dell'ordine.

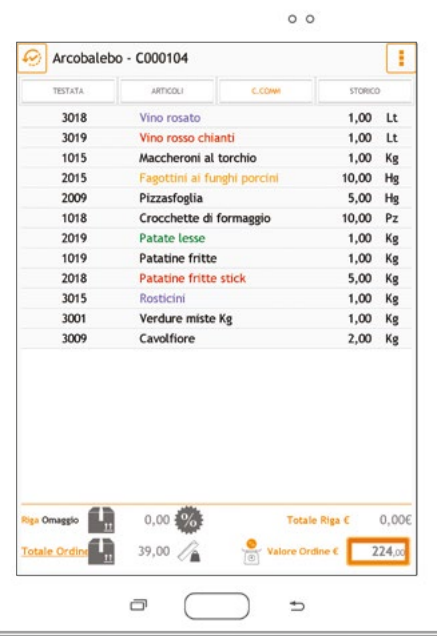

**Copia Commissione** pag.14 La copia commissione permette di visualizzare gli articoli già inseriti, cancellarli e modificarli.

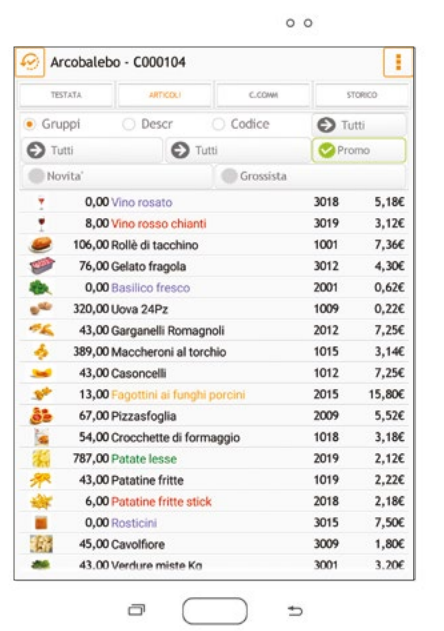

#### **Articoli** pag.11

Consente di scegliere gli articoli per l'ordine e inserirli nella copia commissione.

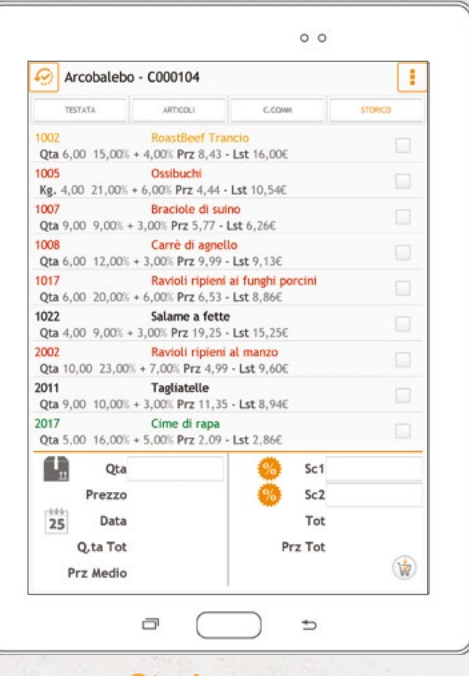

#### **Storico** pag.16 Lo storico consente di visualizzare gli ultimi

articoli (o i *best-seller*) ordinati dal clienti.

Se richiesto dall'azienda, prima di poter accedere all'ordine è possibile visualizzare una serie di messaggi riguardanti il cliente selezionato, quali: note inserite da sede, avvertimenti (bloccanti o non) all'agente di alcune situazioni sul cliente (insoluti), richiesta per ordini particolari (deposito).

### INSERIMENTO ARTICOLI NELL'ORDINE

In queste pagine vengono spiegate le diverse modalità di presa dell'ordine. L'opzione 'shopper' consente di aggiungere alla riga i pulsanti + e - e la casella di inserimento quantità per ordinare direttamente in lista.

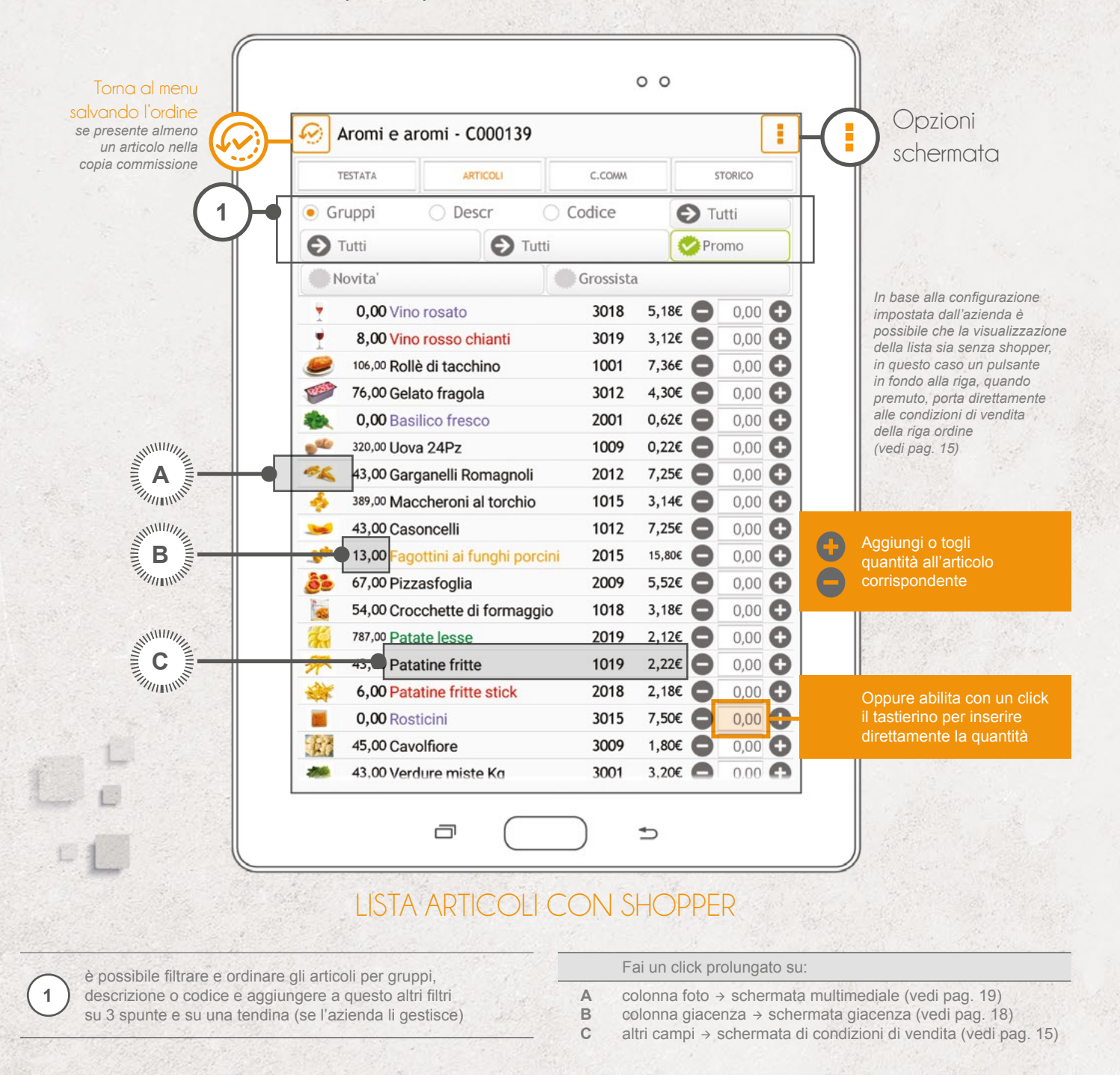

#### Opzioni schermata

Barcode da Camera acquisizione articoli tramite lettura barcode da fotocamera

 $\Box$ Articoli correlati \*

000 visualizza la lista di articoli da proporre assieme al selezionato D

Consulta Promozioni

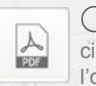

m

consulta le promozioni presenti sul cliente su cui si sta facendo l'ordine

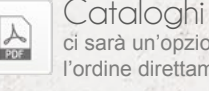

ci sarà un'opzione per ogni catalogo aziendale per acquisire l'ordine direttamente dal pdf (vedi pag. 12)

Catalogo sfogliabile permette di passare tra la visualizzazione a lista e quella a catalogo sfogliabile (vedi pag. 11)

TITT

La visualizzazione degli articoli e dei relativi campi dipende dal layout impostato dall'azienda ed è configurabile tramite programma apposito. L'azienda può comunque inibirlo.

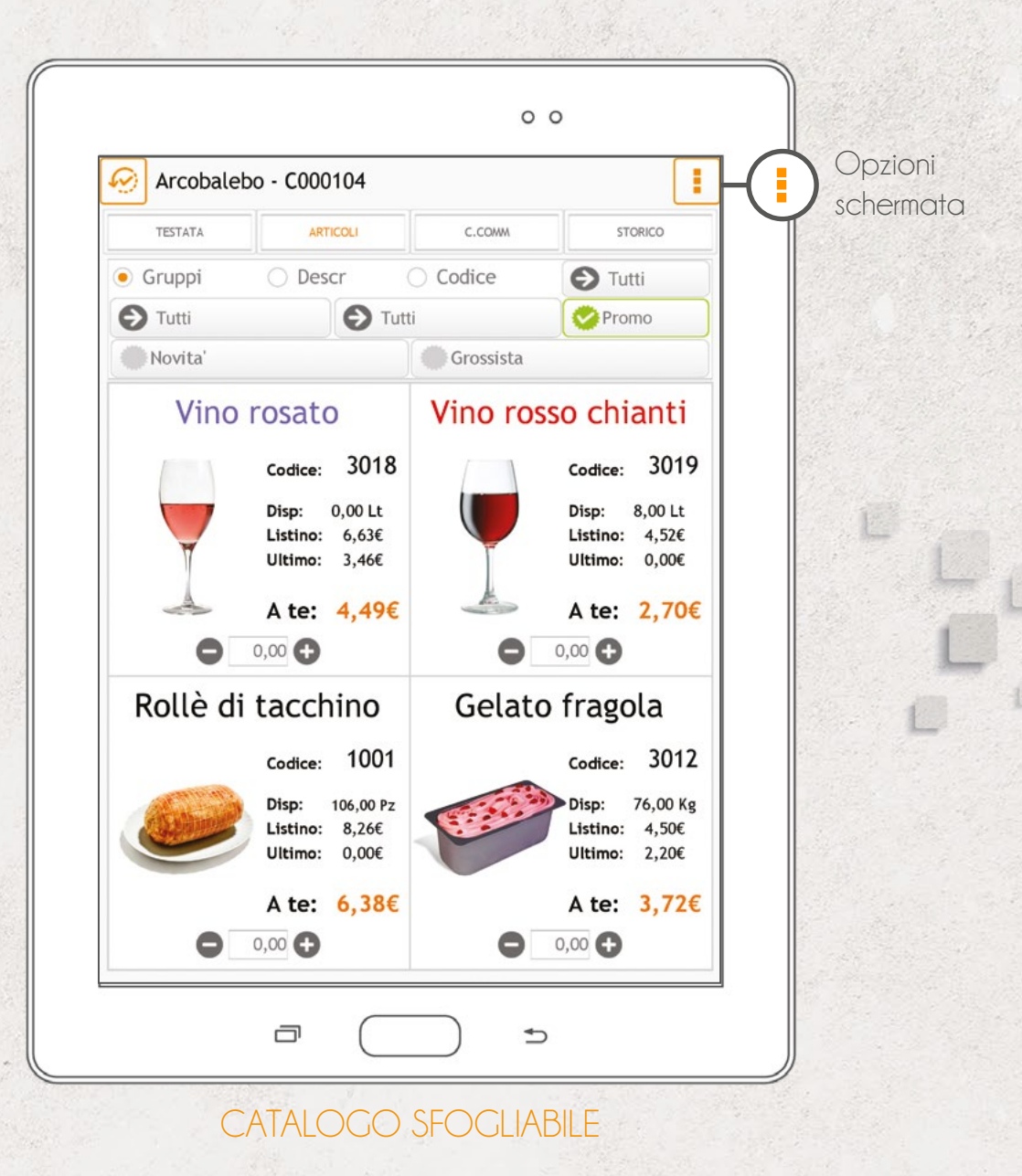

La visualizzazione a catalogo sfogliabile o virtuale consente alle aziende che non hanno un catalogo, di crearlo a partire dalle immagini e dalle informazioni presenti nel database. Tramite un programma che definisce il layout la sede può modificare le informazioni presenti e personalizzarne forma e contenuto. Trascinando verso l'alto la schermata, è possibile visualizzare una barra di scorrimento rapido del catalogo.

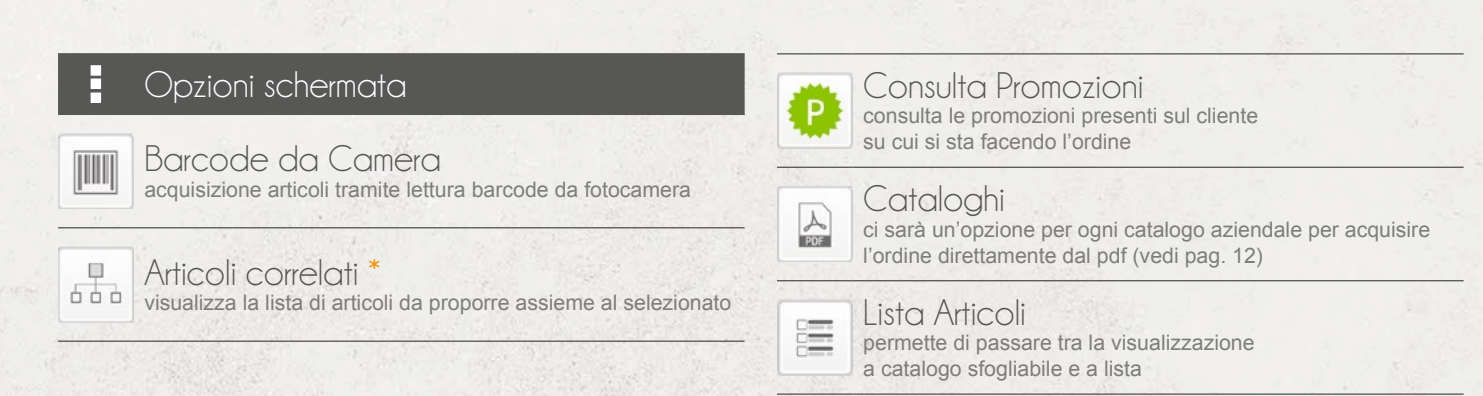

#### **LE TIPOLOGIE DI VISUALIZZAZIONE ALTERNATIVE DEGLI ARTICOLI**

Con questa schermata si può selezionare l'articolo direttamente dai propri cataloghi in PDF proprio come lo si farebbe con il cartaceo! È sufficiente fare un doppio tap sui codici articoli o sui codici a barre e voilà…

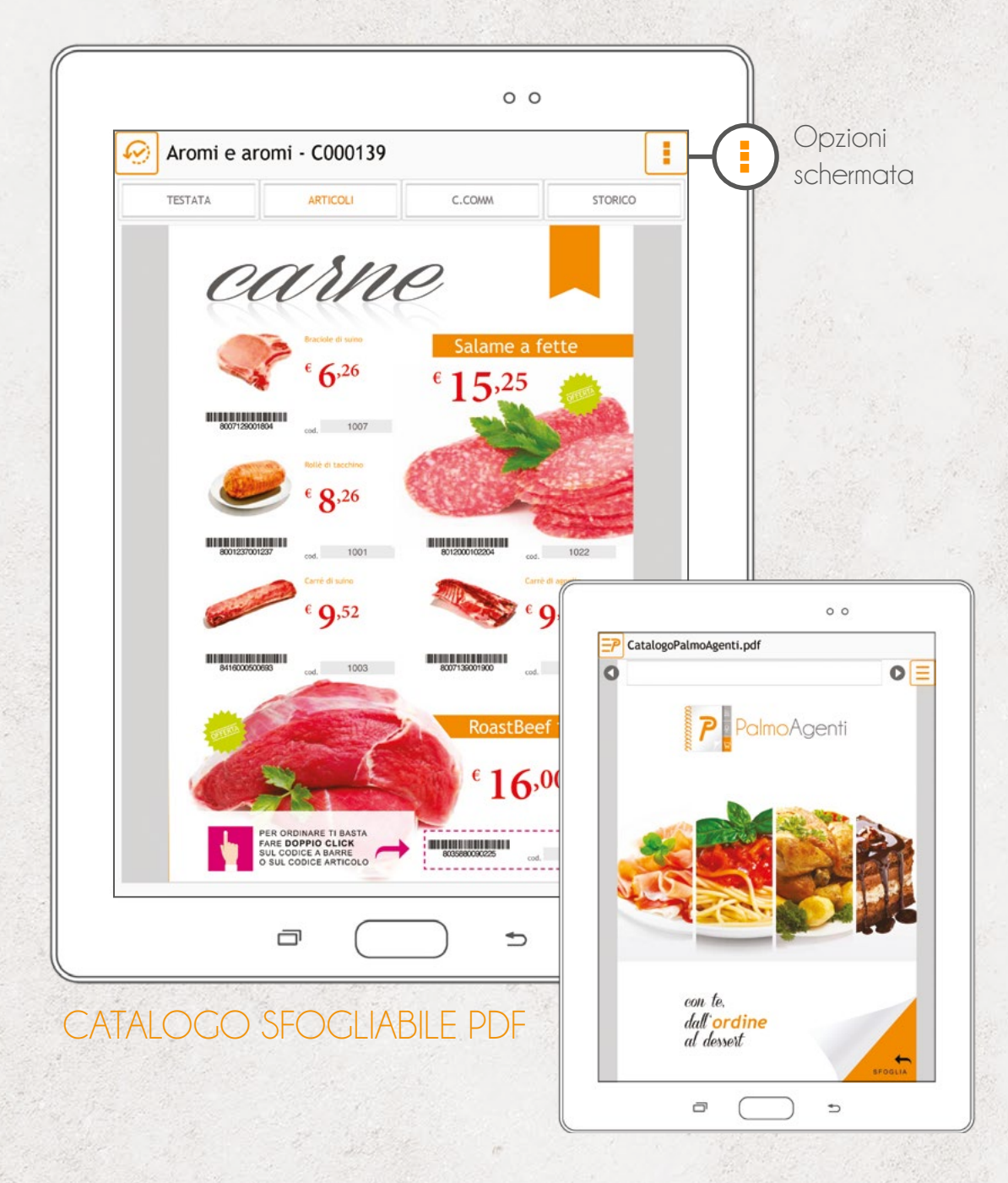

Attivando la ricerca con un tap sulla pagina, è possibile navigare all'interno del catalogo con  $\bigcirc$  e per trovare evidenziate tutte le corrispondenze.

L'agente può prendere l'ordine direttamente sfogliando il catalogo PDF dell'azienda proprio come lo farebbe con il cartaceo!

Toccando con un click singolo si aprono (se chiuse) o si chiudono (se aperte) la casella di testo le frecce per effettuare le ricerche. Con un click prolungato si aprono (se chiuse) e si chiudono (se aperte) le miniature del catalogo al piede della schermata con cui è possibile sfogliare velocemente le pagine.

Opzioni schermata

invia il catalogo pdf al cliente e/o ad altri indirizzi mail

E-Mail

 $\boxtimes$ 

### TESTATA

La testata consente all'utente di inserire le informazioni principali dell'ordine.

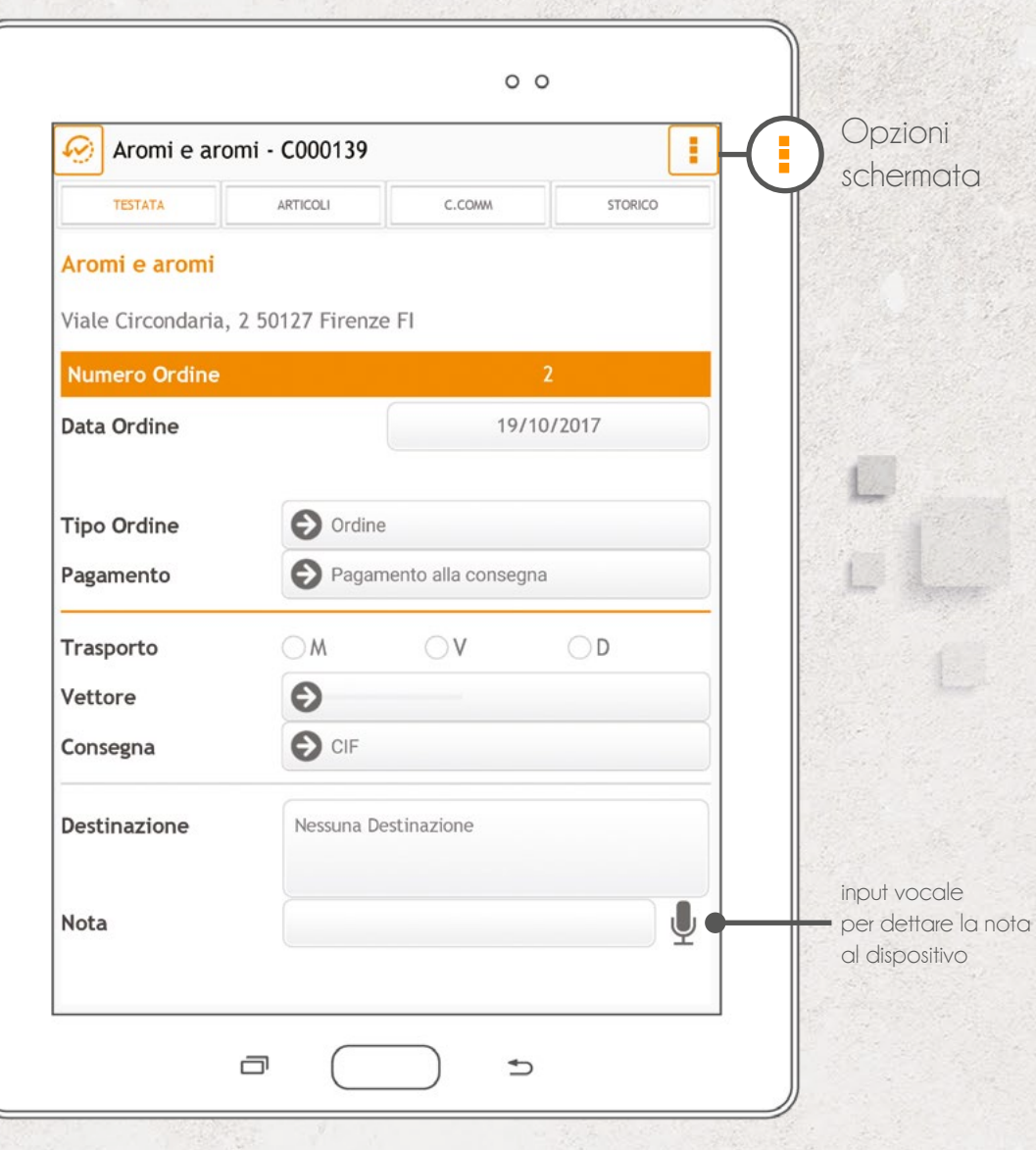

Se l'azienda mandante lo consente, è possibile modificare il tipo di pagamento, gestire più tipi d'ordine (Es: preventivo), modificare la data d'evasione, il tipo di trasporto, il vettore e la resa (consegna). Sempre in questa schermata è possibile consultare (e modificare se si tappa) la destinazione della merce, oppure inserire una nota di testata.

ſ.

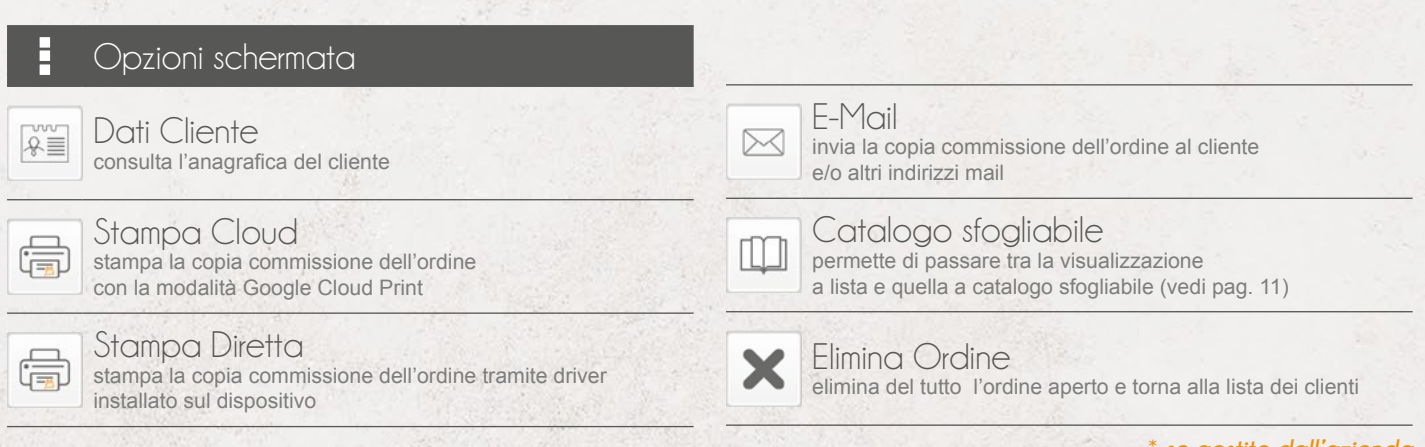

#### COPIA COMMISSIONE

Nella copia commissione è possibile gestire gli articoli precedentemente inseriti nell'ordine per visualizzare il riepilogo, per modificarne le condizioni o le quantità.

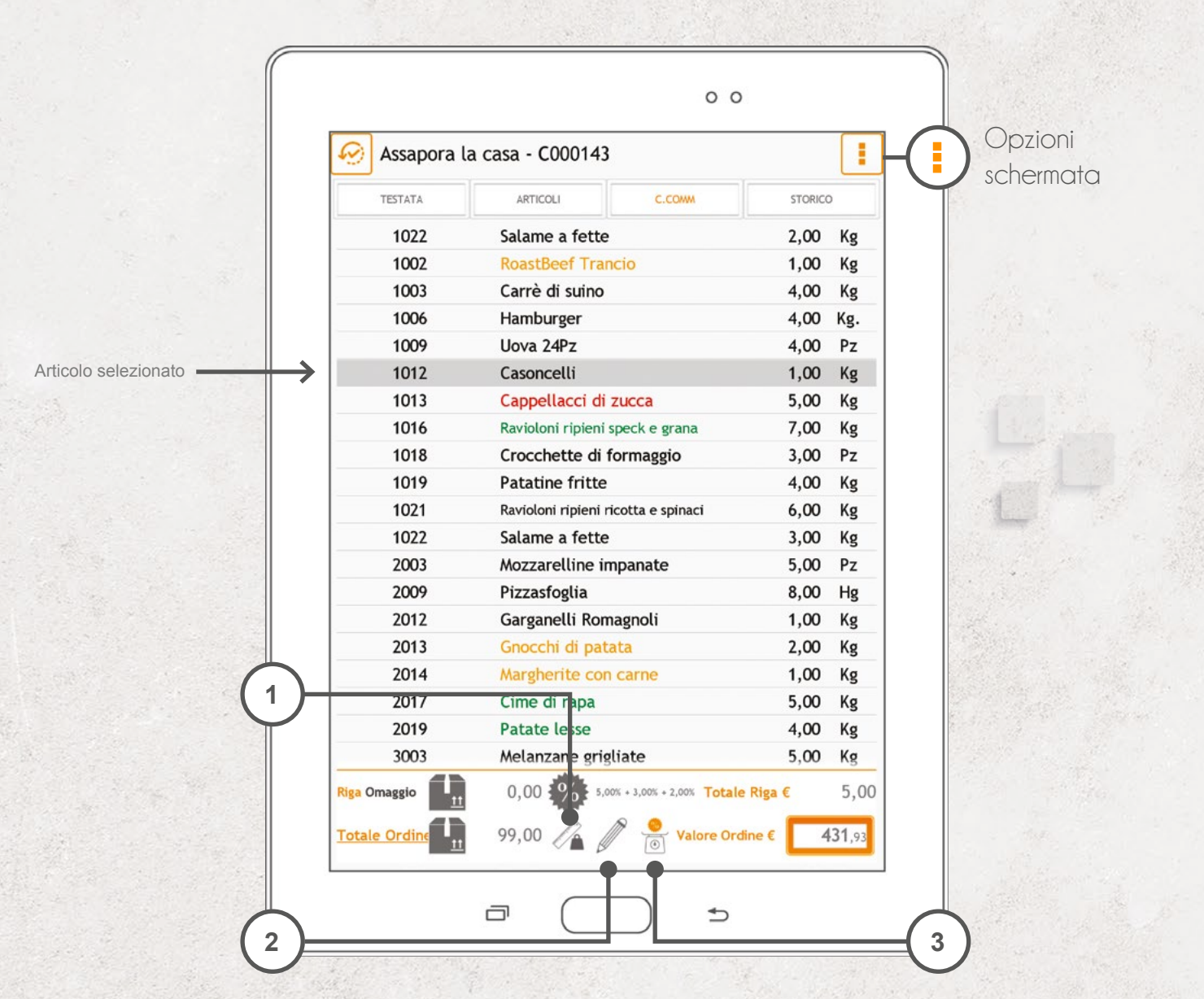

È possibile anche inserire (se l'azienda mandante lo consente) degli sconti al piede che valgono sul totale dell'ordine. Facendo un doppio tap (o selezionando l'articolo e andando sulla matita) è possibile entrare nelle condizioni di vendita (vedi pag. 15).

**<sup>1</sup>** visualizza un pop up con l'indicazione delle quantità ripartite per unità di misura (tot Kg, tot Lt, ecc.)

**2** accede alla schermata delle condizioni di vendita dell'articolo per poter effettuare le modifiche desiderate (vedi pag. 15)

visualizza un pop up con l'indicazione dello sconto complessivo che è stato applicato con il rimanente sconto applicabile (se gestito dall'azienda)

#### Opzioni schermata

Elimina Articolo elimina dall'ordine gli articoli non più desiderati attivando la modalità di cancellazione

 $\vec{\alpha}$ 

Prezzi da Doc. Sede \* visualizzare i prezzi che sono stati applicati all'articolo in documenti precedenti

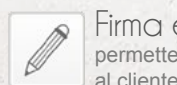

Firma elettronica permette di far firmare elettronicamente il documento

**3**

#### DETTAGLIO DELL'ORDINE

Con questa schermata è possibile modificare le condizioni di vendita dell'articolo.

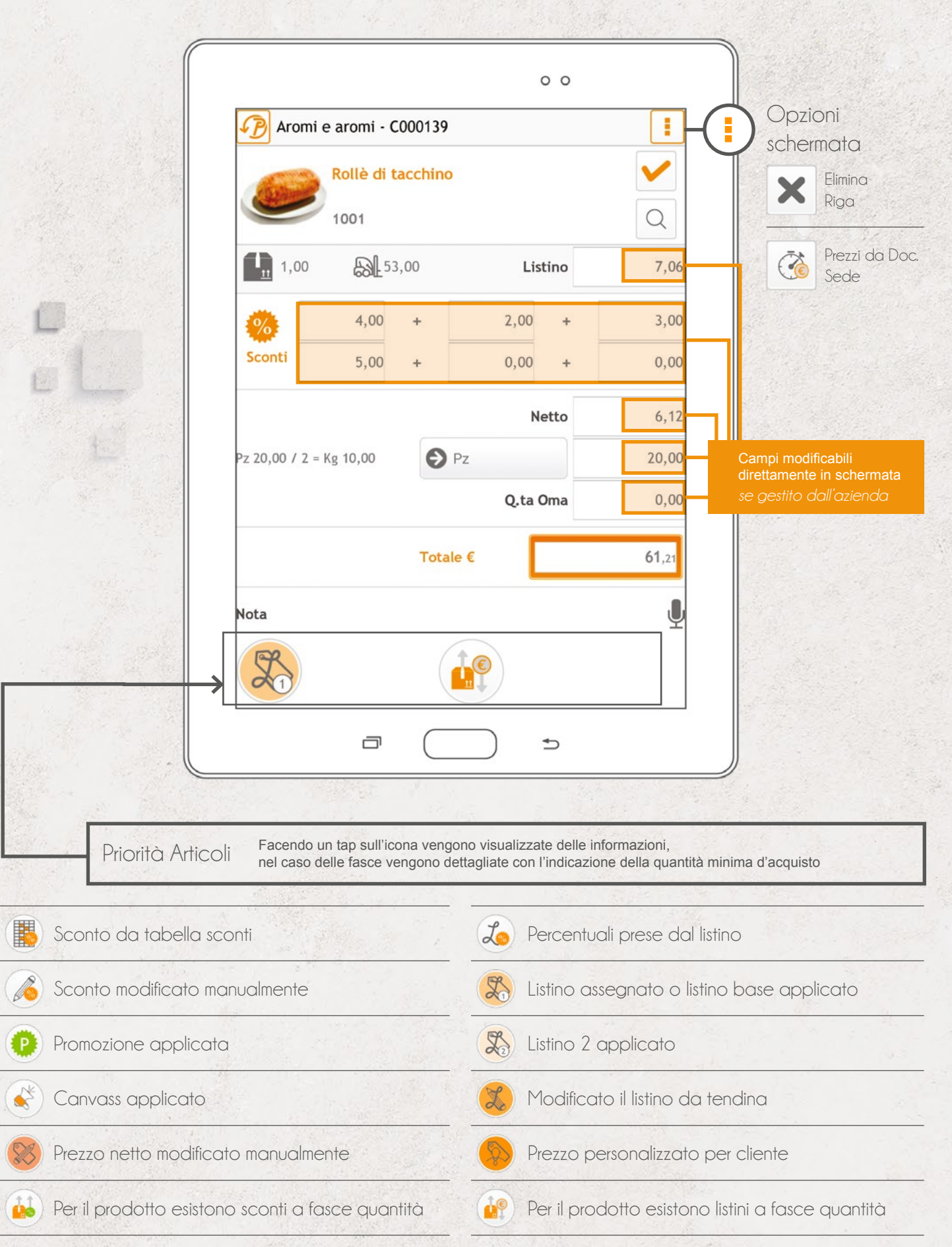

#### **STORICO**

Con la schermata di storico è possibile per l'agente vedere i prodotti normalmente ordinati dal proprio cliente.

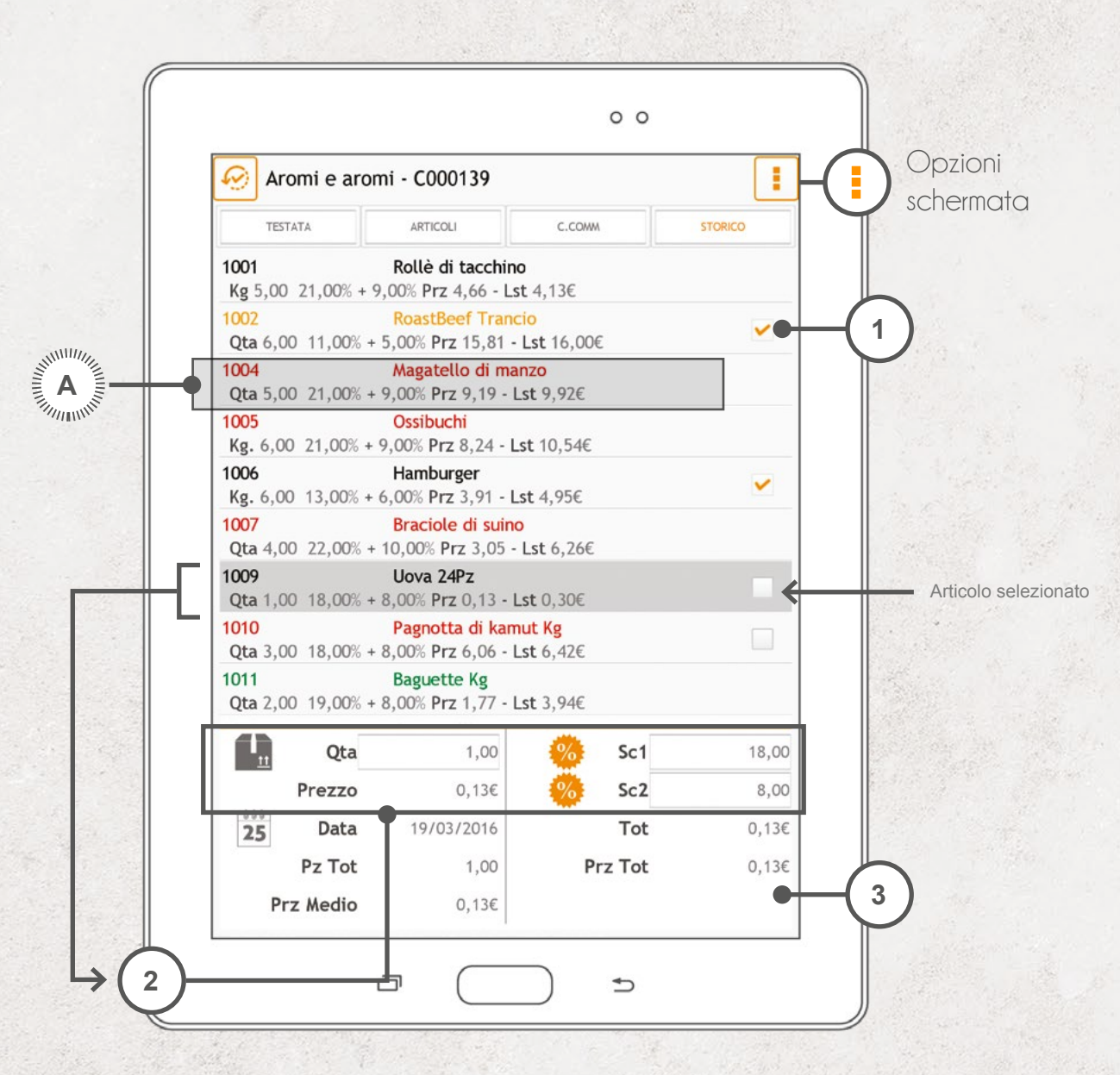

Lo storico può essere utilizzato dall'azienda per mandare sul tablet i best-seller del cliente e, quindi, una selezione di articoli che il cliente compra abitualmente, unito a una lista di articoli che l'azienda vuole pubblicizzare. Lo storico può anche essere generato **automaticamente** dal programma, in base agli ordini che progressivamente l'agente crea.

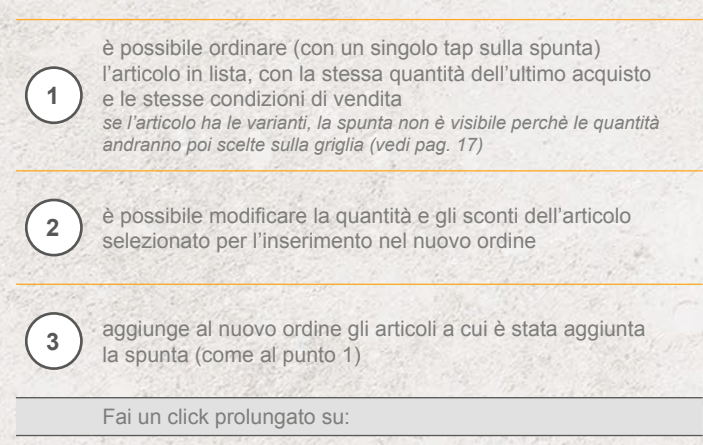

**A** articolo ← schermata di condizioni di vendita (vedi pag. 15) *se l'articolo ha le varianti* ← *schermata delle varianti (vedi pag. 17)*

#### Opzioni schermata

Conferma spunta verranno inseriti nell'ordine gli articoli **con** la spunta

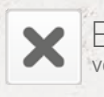

Escludi spunta verranno inseriti nell'ordine gli articoli **senza** la spunta

#### VARIANTI ARTICOLO

Se all'interno dell'azienda sono gestite le varianti, quando viene scelto l'articolo, prima di passare alla gestione dei prezzi e degli sconti, viene visualizzata una griglia nella quale è possibile inserire una quantità per ogni combinazione disponibile dell'articolo.

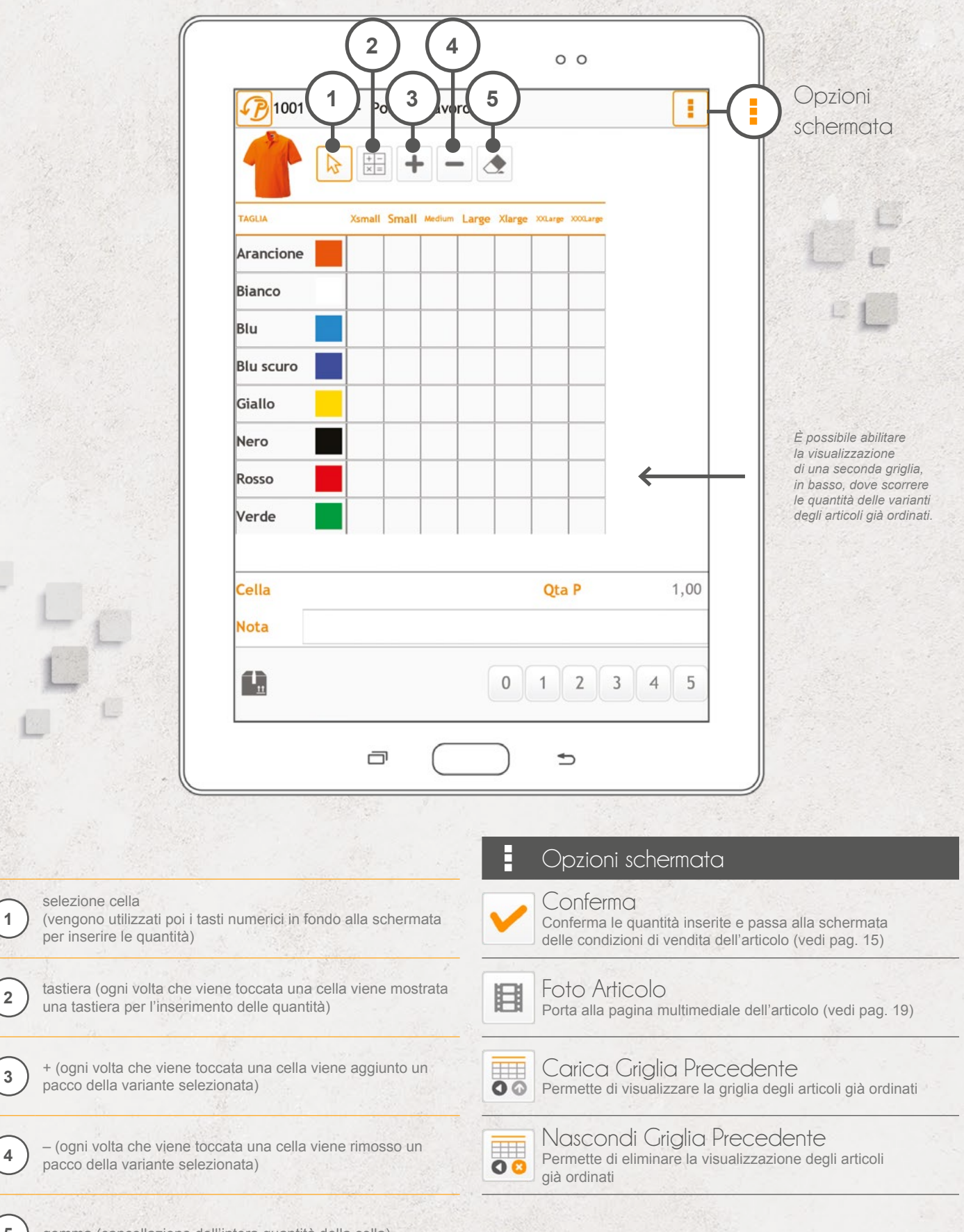

**5** ) gomma (cancellazione dell'intera quantità della cella).

**1**

#### DATI ARTICOLO

All'interno della schermata si visualizzano tutte le informazioni relative all'articolo, categorie e listini prezzi associati.

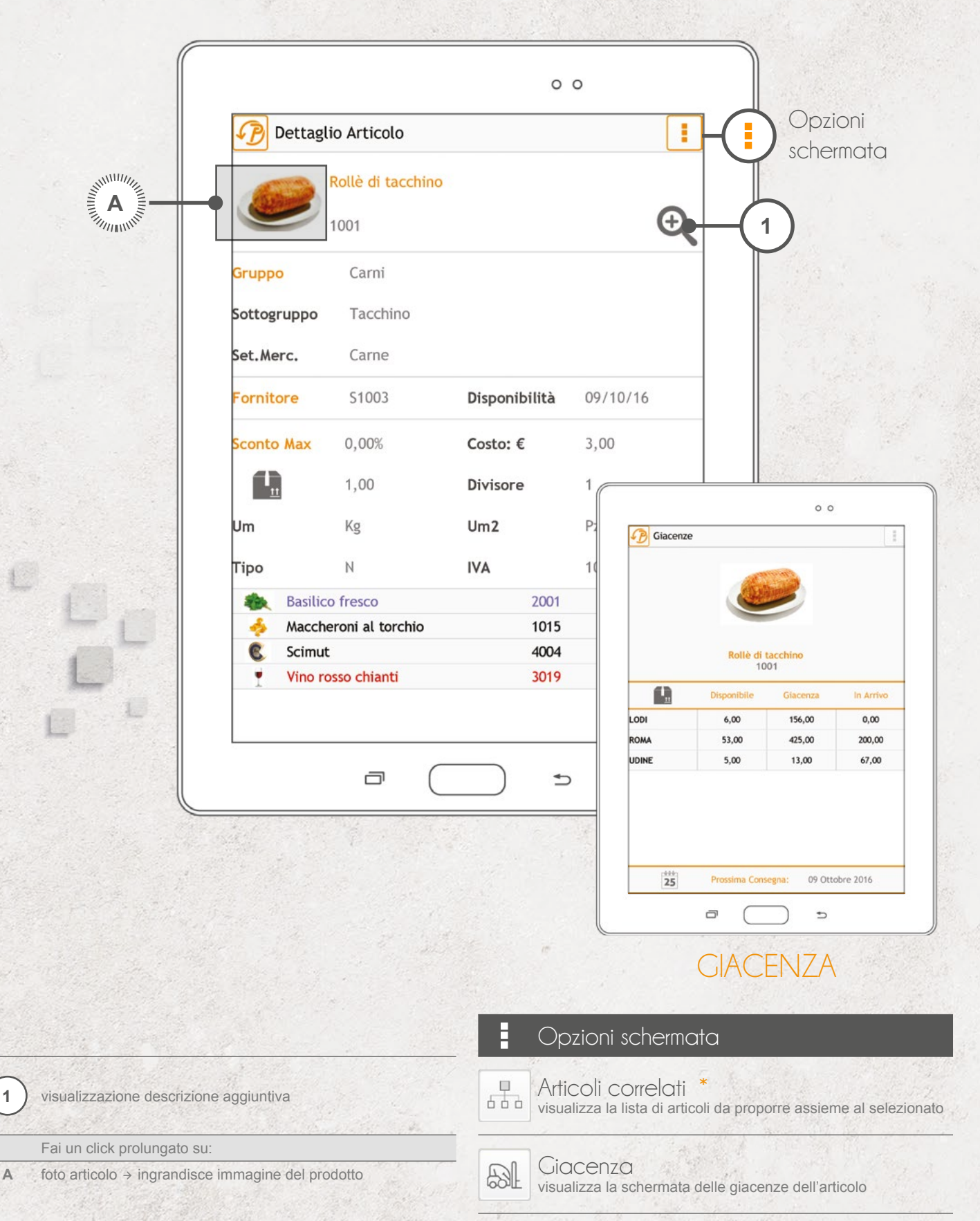

### MULTIMEDIALITÀ ARTICOLO

È possibile visualizzare una foto per ogni articolo, oltre ad un PDF (normalmente, una scheda tecnica) e un video.

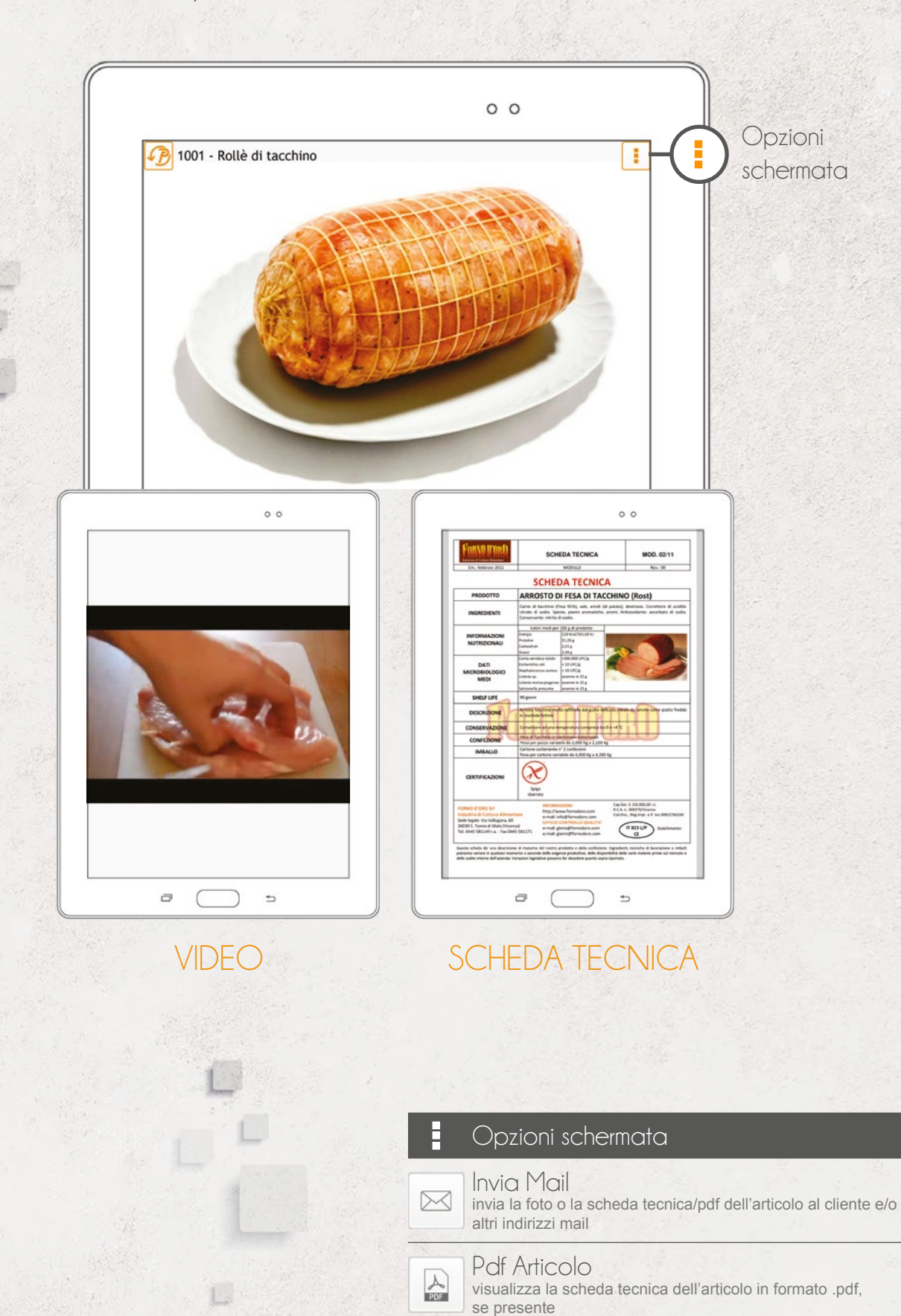

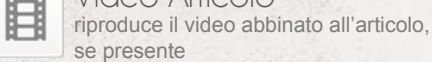

#### CHIUSURA DELL'ORDINE

Quando si chiude l'ordine, il sistema, se abilitato, può visualizzare messaggi che allertano o impediscono la chiusura dell'ordine in base a determinate condizioni.

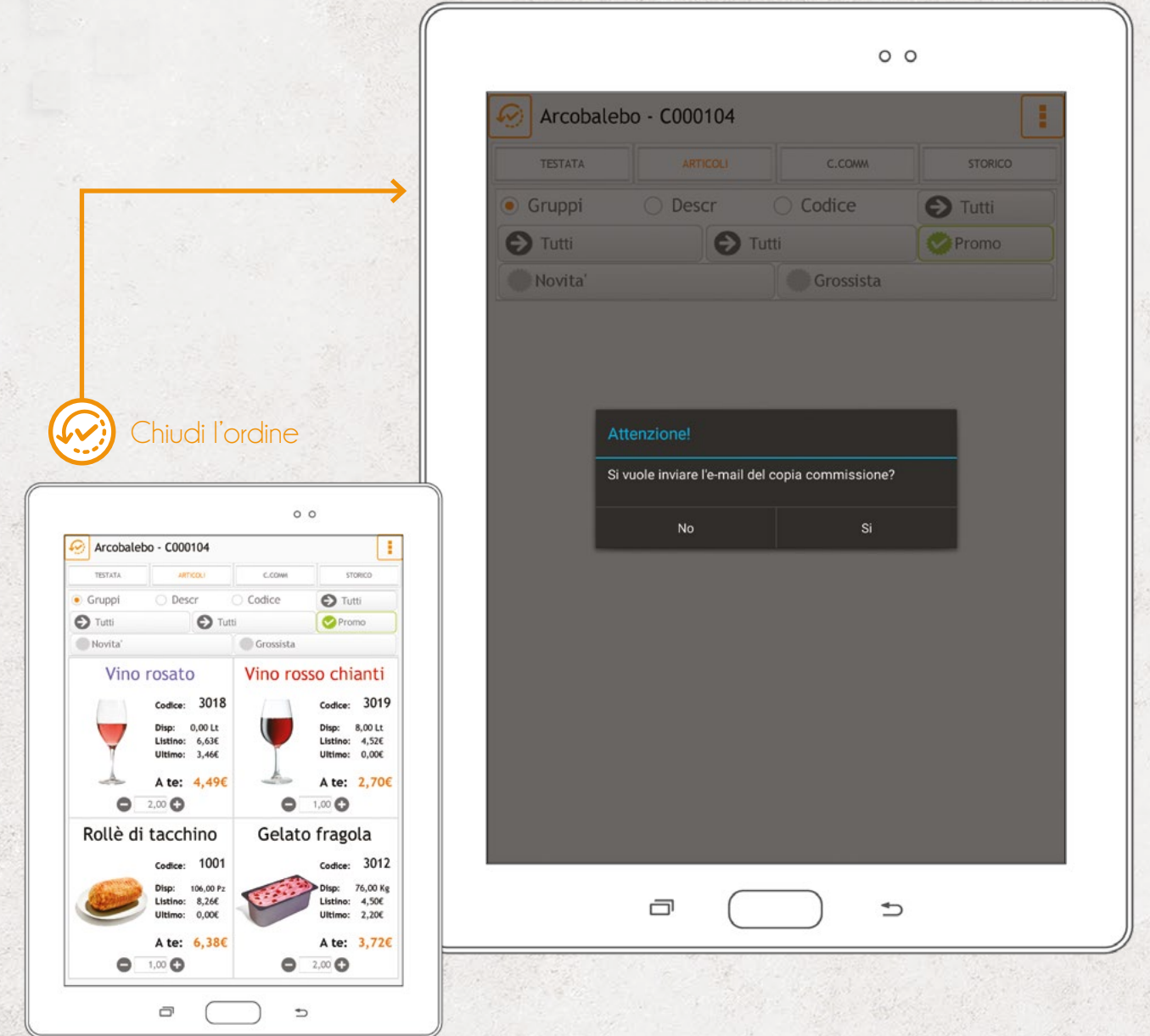

Il sistema può essere configurato per inviare una copia commissione via email al cliente e/o alle email configurate a sistema (ad esempio l'agente può avere via mail una copia di ogni commissione effettuata).

La copia commissione può essere personalizzata con loghi e immagini dall'azienda mandante.

### VEDI ORDINI

Tramite il vedi ordini si possono visualizzare tutti gli ordini generati dal dispositivo e il loro stato.

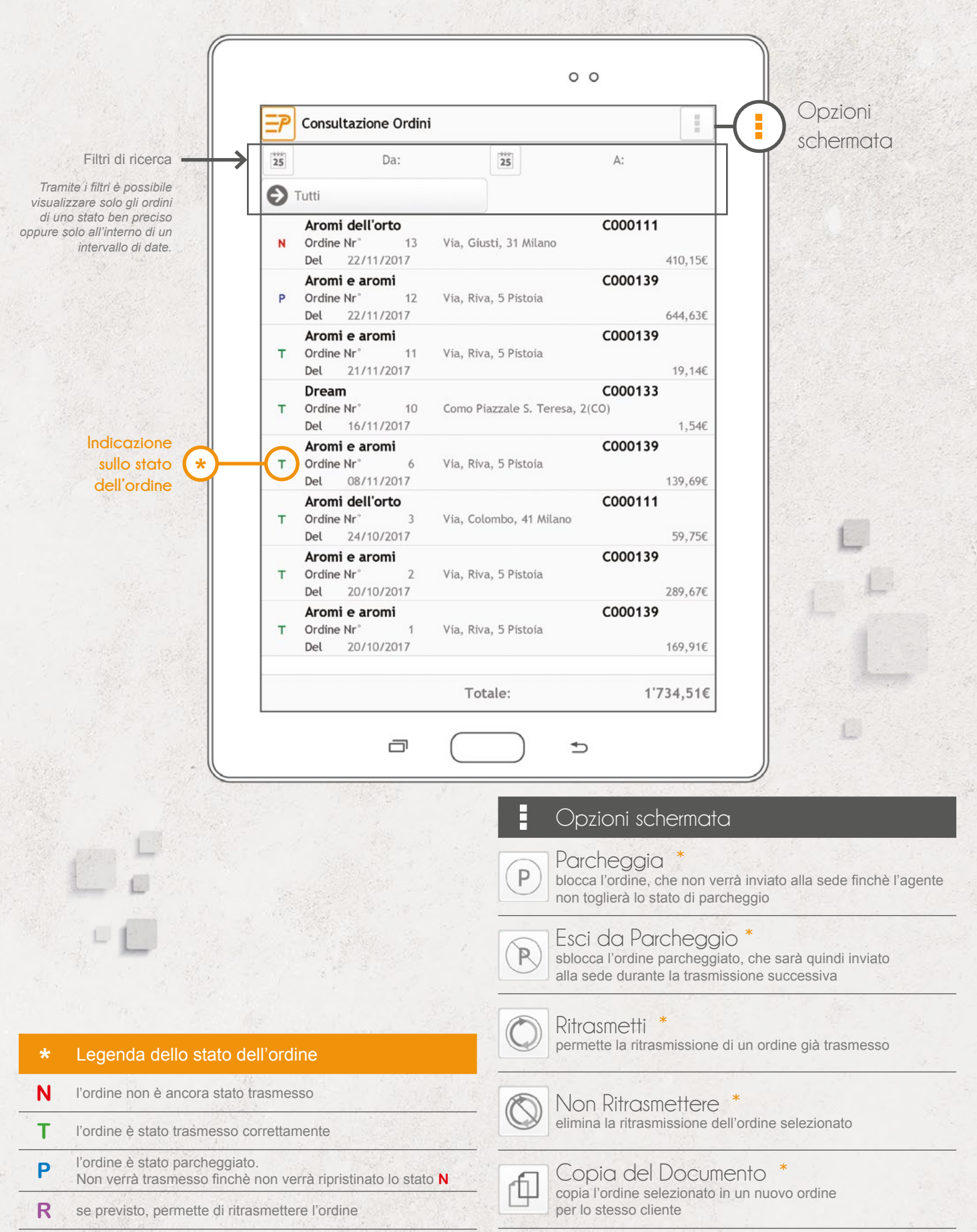

### TRASMISSIONE

La schermata prevede la trasmissione dell'ordine da parte dell'agente. Il sistema può essere configurato per l'invio immediato nel momento del salvataggio dell'ordine.

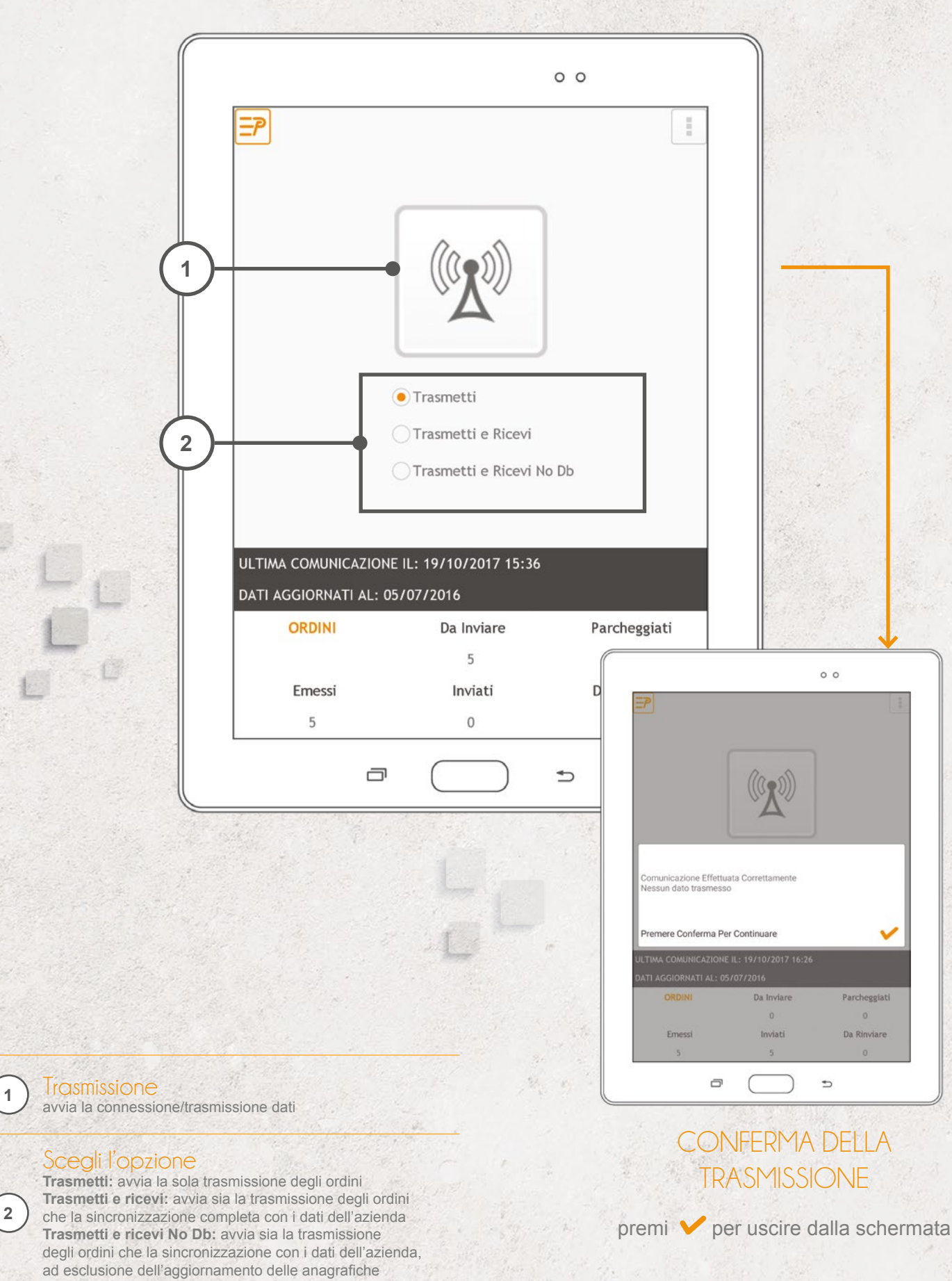

**2**

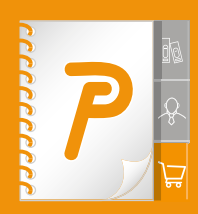

**PalmoAgenti** non è solo un gestionale in chiave mobile. È uno strumento multipiattaforma, specializzato nel supportare il lavoro della forza vendita, garantendo la multimedialità e la multicanalità di uno smart working di ultima generazione.

**Come?** Semplificando le attività (gestione ordini, scadenziario, statistiche) e arricchendo di nuove funzionalità le attività a valore aggiunto. Ad esempio la compilazione dell'ordine senza riscrittura dei codici di prodotto grazie a un'interazione automatica touchscreen con i PDF dei cataloghi e una gestione automatica di sconti e promozioni.

#### INCREDIBILMENTE EFFICACE

Con PalmoAgenti avrete sempre sott'occhio l'elenco completo di tutti i clienti (prospect inclusi). Di ognuno potrete gestire ordini e vendite, usando il sistema per avere sempre a portata di mano l'informazione giusta al momento giusto.

#### ASSOLUTAMENTE FUNZIONALE

La gestione degli ordini è solo una piccola parte del processo di vendita. Il valore aggiunto è tutto il corollario di attività di servizio progettate per aiutare gli operatori sul territorio a lavorare meglio e in maniera più produttiva.

PER INFORMAZIONI

tel. +39.0332.811130 commerciale@palmosoft.com www.palmosoft.com

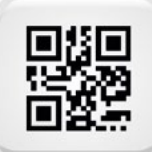

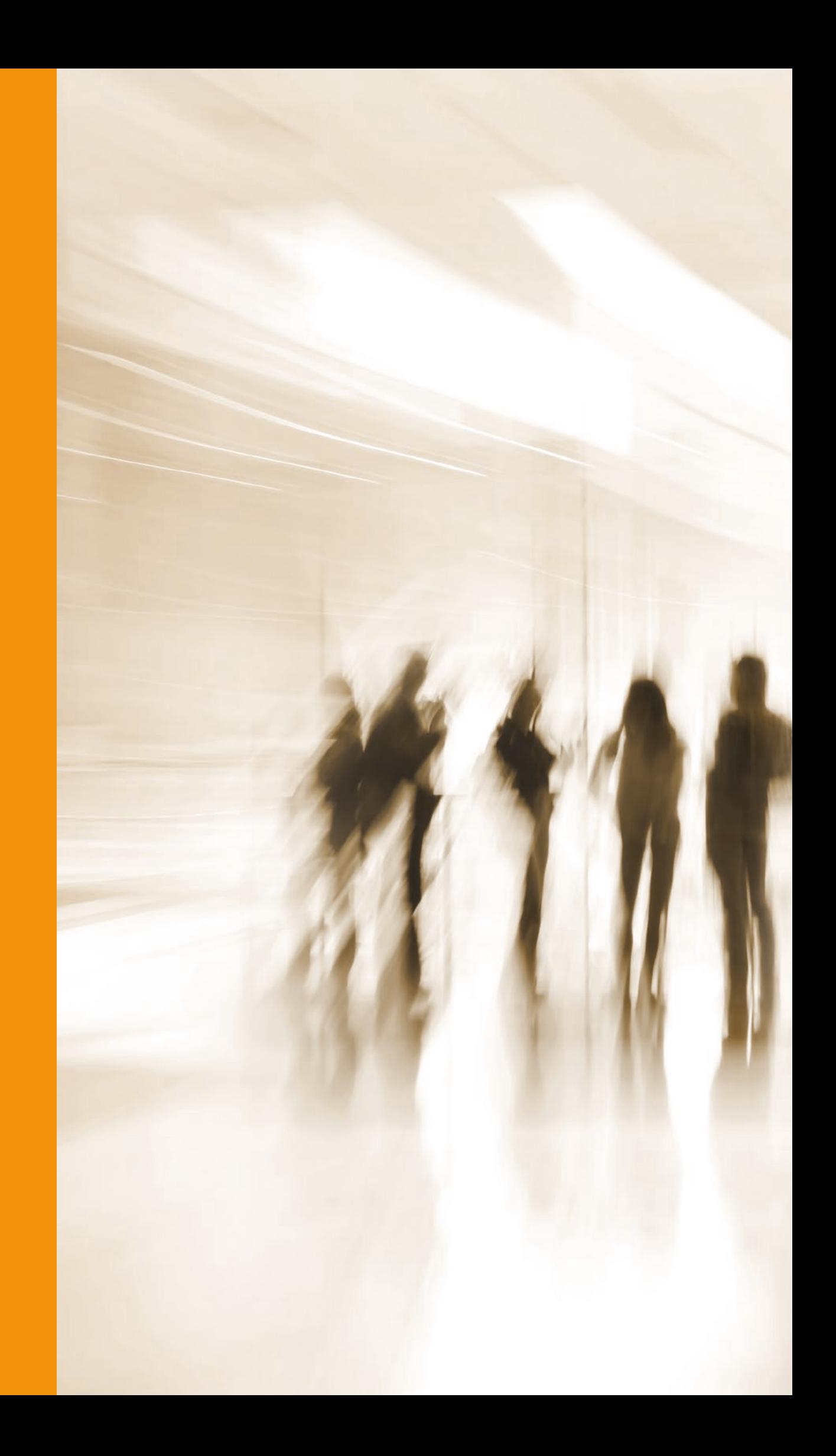